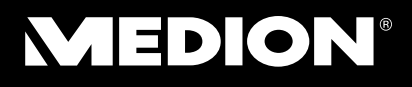

# **25,7 cm / 10,1" Tablette-PC** MEDION® LIFETAB®

Handleiding

# **Inhoud**

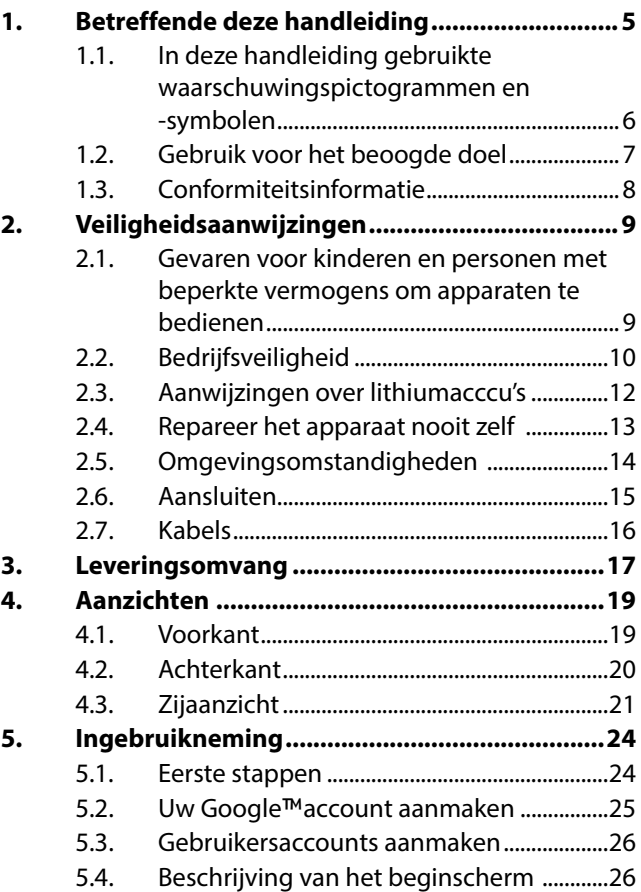

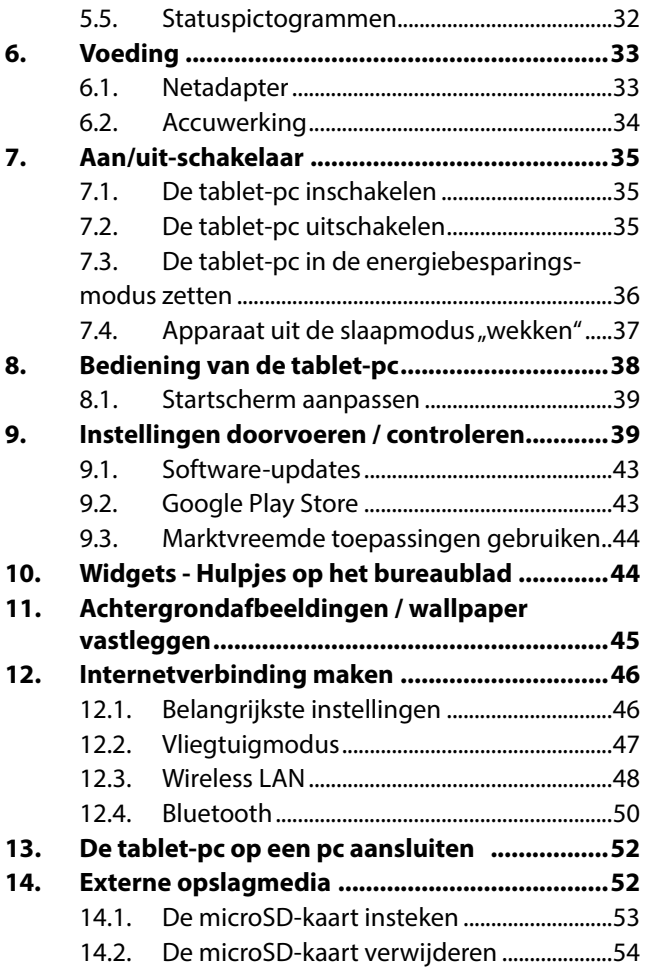

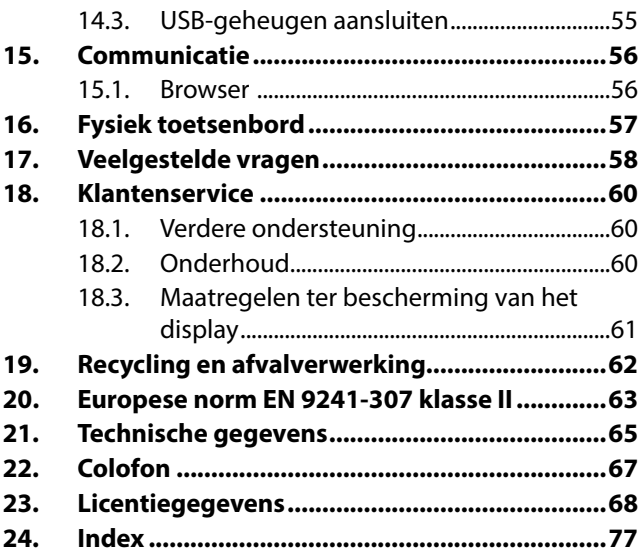

Copyright © 2013

Alle rechten voorbehouden.

Dit handboek is door de auteurswet beschermd.

Google, Android en andere merken van Google zijn gedeponeerde merken van Google Inc.

**HDMI** , HDMI, het HDMI Logo en High-Definition Multimedia Interface zijn geregistreerde handelsmerken van de firma HDMI Licensing LLC.

Andere handelsmerken zijn het eigendom van hun desbetreffende houder.

Technische wijzigingen voorbehouden.

# 1. Betreffende deze handlei**ding**

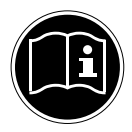

Lees de veiligheidsinstructies zorgvuldig door, voordat u het apparaat in gebruik neemt. Volg de waarschuwingen op die op het apparaat en in de gebruiksaanwijzing vermeld staan. Bewaar de handleiding altijd binnen handbereik. Geef deze handleiding erbij als u het apparaat aan iemand anders verkoopt of overdraagt. In deze handleiding gebruikte symbolen en waarschuwingswoorden.

### **1.1. In deze handleiding gebruikte waarschuwingspictogrammen en -symbolen**

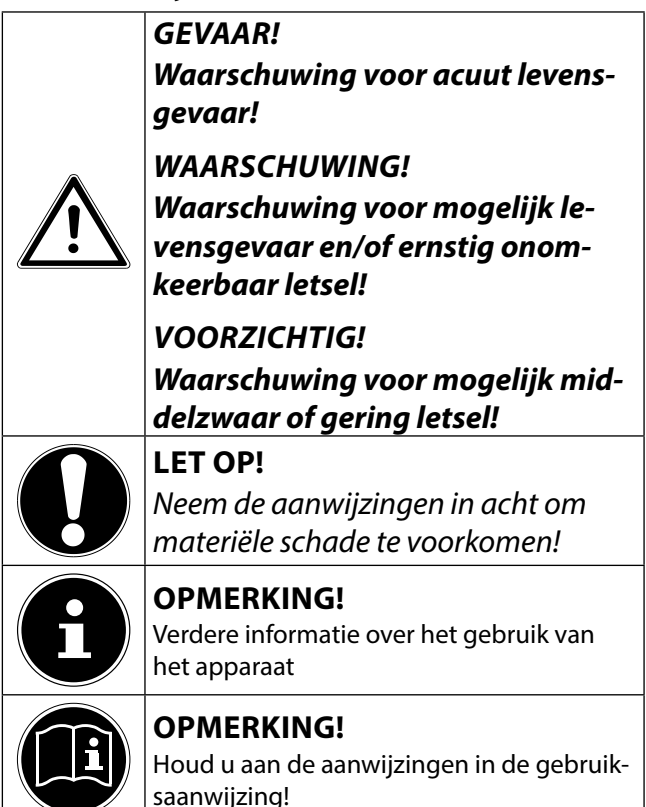

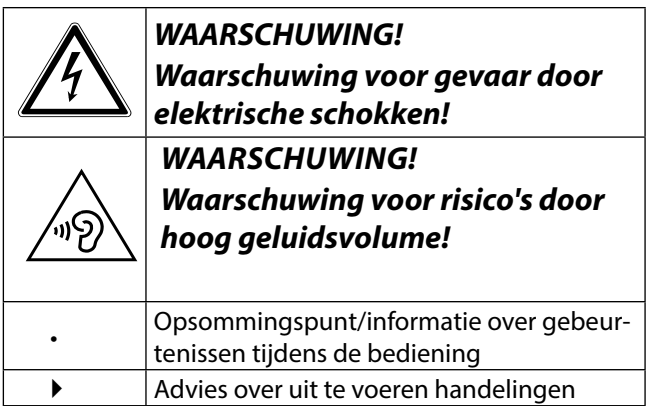

## **1.2. Gebruik voor het beoogde doel**

Uw tablet-pc biedt een verscheidenheid aan manieren om te gebruiken: U kunt bijvoorbeeld altijd en overal op het internet surfen, nieuws en boeken lezen, gamen en van films genieten en met de hele wereld communiceren. Voor het surfen op internet is een internetverbinding vereist, waarvoor mogelijk kosten kunnen ontstaan.

Het apparaat is bedoeld voor privé-gebruik en niet voor industrieel/commercieel gebruik.

Houd er rekening mee dat de garantie bij een ander dan het bedoelde gebruik komt te vervallen:

- Wijzig niets aan het apparaat zonder onze toestemming en gebruik geen randapparatuur die niet door ons is toegestaan of geleverd.
- Gebruik uitsluitend door ons geleverde dan wel toe-

gestane reserveonderdelen en accessoires.

- Neem alle informatie in deze gebruikershandleiding in acht, in het bijzonder de veiligheidsinstructies. Elk ander gebruik van het apparaat geldt als niet doelmatig gebruik en kan tot persoonlijk letsel of schade leiden.
- Gebruik het apparaat niet onder extreme omgevingsfactoren.

### **1.3. Conformiteitsinformatie**

Dit apparaat ondersteunt de volgende functies:

- Wireless LAN
- Bluetooth

Hierbij verklaart MEDION AG dat deze apparaten conform zijn aan de fundamentele vereisten en aan de overige desbetreffende bepalingen van de richtlijn 1999/5/EG.

Dit toestel voldoet aan de basisvereisten en de relevante regelingen van de ecodesign richtlijn 2009/125/EG. Volledige conformiteitsverklaringen vindt u onder www.

medion.com/conformity.

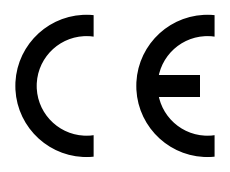

# **2. Veiligheidsaanwijzingen**

### **2.1. Gevaren voor kinderen en personen met beperkte vermogens om apparaten te bedienen**

- Dit apparaat is niet bedoeld om te worden gebruikt door personen (met inbegrip van kinderen) met beperkte lichamelijke, zintuiglijke of geestelijke vermogens of met onvoldoende ervaring en/of kennis, tenzij deze personen onder toezicht staan van of geïnstrueerd zijn in het gebruik van het apparaat door iemand die verantwoordelijk is voor hun veiligheid.
- Kinderen moeten onder toezicht staan om er zeker van te zijn dat zij niet met het apparaat gaan spelen. Kinderen mogen het apparaat niet zonder toezicht gebruiken.
- Berg het apparaat en de accessoires buiten het bereik van kinderen op.

### *WAARSCHUWING! Houd ook de plastic verpakkingen buiten bereik van kinderen. Verstikkingsgevaar!*

# **2.2. Bedrijfsveiligheid**

Volg de richtlijnen in dit hoofdstuk om een veilig gebruik van de tablet-pc te garanderen.

- Open nooit de behuizing van de tablet-pc of de netadapter! Dit kan een kortsluiting of zelfs brand veroorzaken en bijgevolg de tablet-pc beschadigen.
- Steek geen voorwerpen in de sleuven en openingen van de tablet-pc. Dit kan een kortsluiting of zelfs brand veroorzaken en bijgevolg de tablet-pc beschadigen.
- De tablet-pc kan worden beschadigd als hij onder extreme omstandigheden wordt gebruikt.
- Gebruik de tablet-pc met aangesloten netadapter niet tijdens een onweer om beschadiging door blikseminslag te voorkomen.
- Plaats geen voorwerpen op de tablet-pc die druk op het lcd-scherm zouden kunnen uitoefenen. U kunt zich verwonden aan een gebroken lcd-scherm. Draag handschoenen om de gebroken delen aan te raken. Was uw handen vervolgens met zeep.
- Voorkom beschadiging van het scherm! Raak het scherm niet aan met scherpe voorwerpen.
- Stel de tablet-pc niet te lang aan hitte bloot. Dit betreft vooral het laten liggen in de auto, dan kunnen de verschillende componenten vervormen.
- Actualiseer regelmatig de software om de tablet-pc steeds stabiel en compatibel te houden.

Schakel de tablet-pc meteen uit of schakel hem niet in en neem contact op met onze klantendienst indien

• ...de netadapter en de stekker verbrand of beschadigd zijn. Vervang een beschadigde netadapter door een nieuwe. Een defecte netadapter mag in geen geval worden gerepareerd.

• ...de behuizing van de tablet-pc is beschadigd of er vloeistof in de behuizing is terechtgekomen. Laat de tablet-pc eerst door de klantendienst controleren, aangezien het apparaat niet meer veilig kan worden gebruikt. Er bestaat gevaar voor een elektrische schok!

Als de tablet-pc toch nat wordt,

- schakel deze dan niet in.
- trek de stekker uit het stopcontact en zet de tablet-pc uit.
- schakel deze pas opnieuw in als hij weer volledig droog is.

## **2.3. Aanwijzingen over lithiumacccu's**

Het apparaat bevat een lithium-ionaccu. Neem bij de omgang met lithium-ionaccu's de volgende aanwijzingen in acht:

- Laad de accu regelmatig en zo mogelijk volledig op. Laat de accu niet gedurende langere tijd in ontladen toestand.
- Houd de accu uit de buurt van warmtebronnen en open vuur, zoals radiatoren en kaar-

sen. Daardoor kunnen ze exploderen!

- Als het apparaat alleen nog kan inschakelen wanneer de voeding is aangesloten, neem dan contact op met de service.
- Gebruik geen opladers die op enigerlei wijze zijn beschadigd.
- Nooit accu's uit elkaar halen of vervormen. U kunt gewond raken aan handen of vingers, of accuvloeistof kan in de ogen of op de huid terechtkomen. Als dit toch gebeurt, spoelt u de plekken overvloedig met schoon water en waarschuwt u meteen uw huisarts.

### **2.4. Repareer het apparaat nooit zelf**

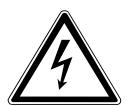

*WAARSCHUWING! Probeer in geen geval het apparaat zelf te openen of te repareren. Daarbij bestaat gevaar voor een elektri-*

### *sche schok!*

• Om risico's te vermijden kunt u bij storingen contact opnemen met het Medion Service Center of een deskundig reparatiebedrijf.

### **2.5. Omgevingsomstandigheden**

- De tablet-pc kan worden gebruikt bij een omgevingstemperatuur van 5° C tot 30° C en een relatieve luchtvochtigheid van 20% - 80% (zonder condensvorming).
- In uitgeschakelde toestand kan de tablet-pc bij 0° C tot 60° C worden opgeslagen.
- Haal de stekker van de netadapter bij onweer uit een stopcontact.
- Wacht tot uw tablet-pc zich aan de omgevingstemperatuur heeft aangepast voordat u deze gebruikt of de netadapter aansluit. Grote verschillen in temperatuur en vochtigheid kunnen binnenin de tablet-pc condensatie doen ontstaan die kortsluiting kan veroorzaken.
- Let erop dat u de tablet-pc niet aan hoge temperaturen en direct zonlicht in een auto blootstelt.
- Bewaar de originele verpakking voor het geval het apparaat moet worden verzonden.
- Uw tablet-pc is niet geschikt voor gebruik met beeldschermapparatuur in een werkomgeving, zoals gedefinieerd in de verordening

voor beeldschermapparatuur in een werkomgeving.

# **2.6. Aansluiten**

Volg deze richtlijnen om de tablet-pc correct aan te sluiten:

### **2.6.1. Netadapter**

- De behuizing van de netadapter mag niet worden geopend. Een geopende behuizing kan een elektrische schok veroorzaken. De behuizing bevat geen onderdelen die moeten worden onderhouden of schoongemaakt.
- Het stopcontact moet zich in de nabijheid van de tablet-pc bevinden en gemakkelijk toegankelijk zijn.
- Om de stroomvoorziening naar de tablet-pc (via de netadapter) te onderbreken, trekt u de stekker uit het stopcontact.
- Sluit de netadapter van de tablet-pc enkel aan op een geaard **AC 100 – 240 V~, 50 - 60 Hz** stopcontact. Vraag inlichtingen aan uw energieleverancier als u vragen hebt over de stroomvoorziening op de plaats van opstelling.
- Gebruik uitsluitend de bijgeleverde netadapter.
- Verwijder eerst de stekker uit het stopcontact en pas daarna het andere uiteinde van de netadapter uit de tablet-pc om de stroomtoevoer naar het apparaat te verbreken. Een omgekeerde volgorde zou de netadapter of de tablet-pc kunnen beschadigen. Trek steeds aan de stekker zelf en niet aan het snoer.

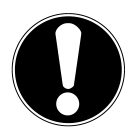

### **LET OP!**

*Gebruik om de tablet-pc op te laden uitsluitend de meegeleverde netadapter.*

# **2.7. Kabels**

- Leg de kabels zo neer dat niemand erop kan trappen of erover kan struikelen.
- Zet geen voorwerpen op de kabels om te voorkomen dat die beschadigd raken.

# **3. Leveringsomvang**

Gelieve de volledigheid van de levering te controleren en ons binnen 14 dagen na aankoop contact op te nemen met het servicecenter, indien de levering niet compleet is. Gelieve hiervoor zeker het serienummer op te geven. Met het product dat u verworven heeft, heeft u gekregen:

- Tablet-pc
- microUSB-kabel
- microUSB-Host-kabel (optioneel)
- Headset (optioneel)
- Stekker met aansluitingskabel

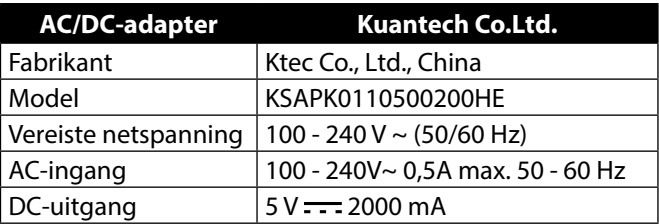

• Dokumentatie

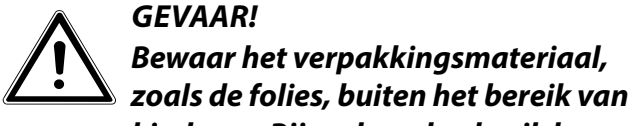

*kinderen. Bij verkeerd gebruik bestaat er verstikkingsgevaar.*

# **4. Aanzichten**

### **4.1. Voorkant**

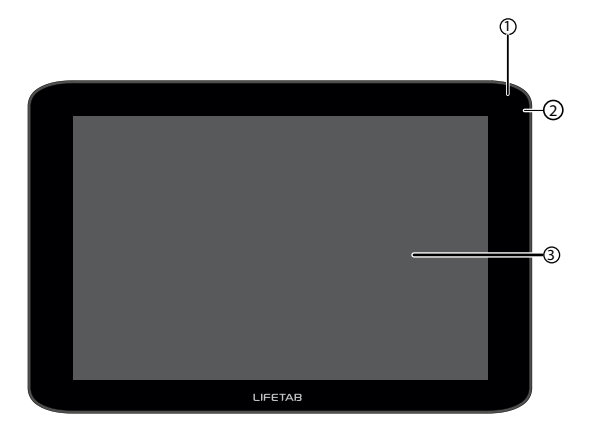

- 1) Camera
- 2) Microfoon
- 3) Display

### **4.2. Achterkant**

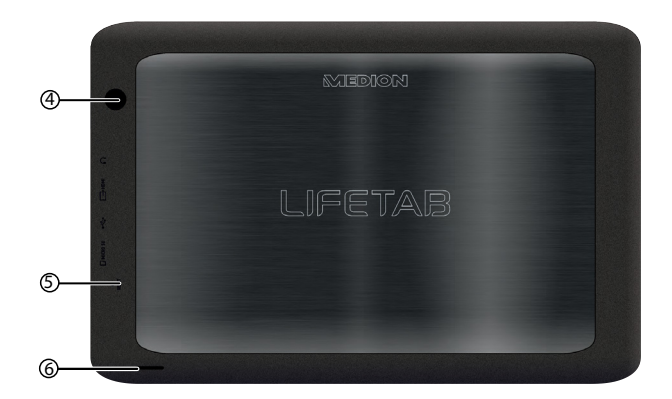

- 4) Camera
- 5) Reset knop
- 6) Luidspreker

## **4.3. Zijaanzicht**

በ2 6d g (11 7 8

- 7) Volumetoetsen +/-
- 8) Aansluiting voor stereohoofdtelefoon
- 9) miniHDMI-aansluiting
- 10) miniUSB-aansluiting
- 11) microSD kaartlezer
- 12) Aan-/uitschakelaar

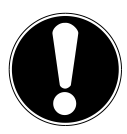

### **LET OP!**

*De microSD-geheugenkaart moet in de juiste richting worden ingestoken. Let erop dat de contacten van de microSDgeheugenkaart hierbij in de richting van de display wijzen. Druk de kaart niet met kracht naar binnen om beschadiging te voor-komen.*

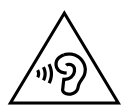

#### **WAARSCHUWING***!*

*Een te hoog volume bij het gebruik van een oor- of hoofdtelefoon geeft een te hoge geluidsdruk en kan gehoorschade tot gevolg hebben. Stel het geluidsvolume in op de laagste stand voordat u iets gaat afspelen. Start de weergave en verhoog het volume tot het niveau dat u aangenaam vindt. Door het veranderen van de basisinstellingen van de equalizer kan het volume worden verhoogd en kan blijvende gehoorschade ontstaan. Daarnaast kan door het veranderen van de stuurprogramma's, de software, de equalizer, het besturingssysteem etc. het volume worden verhoogd waardoor eveneens blijvende gehoorschade kan ontstaan. Wanneer het apparaat langere tijd op een hoog geluidsvolume via een hoofdtelefoon of in-ear hoofdtelefoon wordt gebruikt, kan dit leiden tot gehoorschade bij de luisteraar.*

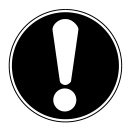

#### **LET OP!**

Gebruik uitsluitend de meegeleverde headset.

Als het ingestelde volume een voor het gehoor schadelijk niveau overschrijdt, blokkeert het apparaat de verdere verhoging van het volume en wordt het pictogram rechts onder in het display weergegeven.

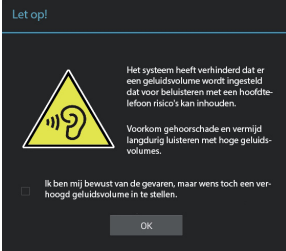

- $\triangleright$  Tik op het pictogram  $\triangle$  en let op de weergegeven aanwijzingen.
- $\blacktriangleright$  Markeer het veld  $\square$  onder de aanwijzing om te bevestigen dat u deze hebt gelezen en begrepen.
- Tik vervolgens op **OK**.

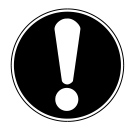

### **LET OP!**

*Nadat het apparaat opnieuw is gestart, moet het volume opnieuw worden ingesteld. Ook als u de hoofdtelefoon uit het apparaat trekt en vervolgens opnieuw aansluit, moet u het volume opnieuw instellen.* 

# **5. Ingebruikneming**

Lees het belangrijke hoofdstuk met veiligheidsvoorschriften voordat u de tablet-pc in gebruik neemt.

### **5.1. Eerste stappen**

- Sluit het ene uiteinde van de USB-kabel aan via de meegeleverde netadapter en steek het andere uiteinde van de USB-kabel in de micro-USB-aansluiting van uw tablet-pc. Sluit de netadapter aan op een vrij stopcontact.
- Schakel de tablet-pc in met de aan/uit-schakelaar. Aan/uit schakelaar ca 3 sec. ingedrukt houden. De tablet-pc start op waarbij verschillende logo's en animaties worden weergegeven.
- Wanneer het welkomstscherm verschijnt, kiest u uw taal en tikt u op **Start**.
- Meld u aan bij een WLAN-netwerk of tik op **Overslaan**.

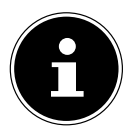

#### **OPMERKING!**

De eerste installatie kan enige tijd in beslag nemen.

Tijdens de eerste configuratiefase kunt u naar het vorige scherm terugkeren door  $\triangleleft$  te selecteren.

Volg de aanwijzingen op het scherm.

# **5.2. Uw Google**™**account aanmaken**

De tablet-pc biedt u de mogelijkheid om gebruik te maken van een aantal diensten van Google™. U hebt een Google™-account nodig om gebruik te kunnen maken van deze diensten. Met dit account kunt u een groot aantal diensten, zoals bijvoorbeeld Google Mail™, gebruiken. Hieronder wordt u door de instelling van uw tablet-PC geleid.

Hier kunt u zich aanmelden met uw Google-account of een nieuwe account aanmaken. Bovendien kunt u bepalen of u de locatiebepaling via WLAN, het mobiele netwerk en de locatietoegang voor apps wilt toestaan.

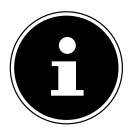

#### **OPMERKING!**

U hebt een internetverbinding nodig om een Google™-account te kunnen aanmaken. U kunt via een WLAN-verbinding een internetverbinding tot stand brengen. De Google Play Store kan desgewenst automatisch alle beschikbare toepassingsupdates ophalen.

## **5.3. Gebruikersaccounts aanmaken**

Nadat u uw Google™-account heeft aangemaakt of het aanmaken van een account heeft overgeslagen, kunt u de voor- en achternaam van de eigenaar van deze tablet-PC invoeren. Voor deze eerste gebruiker (eigenaar) wordt automatisch een gebruikersaccount met uitgebreide machtigingen aangemaakt.

- $\triangleright$  Voer de voornaam in en tik op  $\triangleright$ .
- $\triangleright$  Voer de achternaam in, tik op  $\triangleright$  en volg de verdere instructies.
- Wanneer u het tablet met andere personen wilt delen, kunt u later nog meer gebruikersaccounts aanmaken. De benodigde opties hiervoor vindt u onder **Instellingen > Accounts > Account toevoegen**. Hier kunt u verdere gebruikers toevoegen.

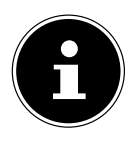

### **OPMERKING!**

Het aanmaken van nieuwe gebruikersaccounts of het terugzetten van de tablet-PC op de fabrieksinstelling is alleen mogelijk vanuit het gebruikersaccount van de eigenaar.

### **5.4. Beschrijving van het beginscherm**

Het beginscherm wordt weergegeven wanneer uw tabletpc volledig opgestart en er geen andere toepassing op de voorgrond is. Het is verdeeld in meerdere pagina's, die u kunt bereiken door met uw vinger van links naar rechts te vegen. Het beginscherm wordt gebruikt om snelkoppelingen (Eng. Shortcuts) en mini-views (Eng. Widgets) naar applicaties weer te geven en bevat reeds een aantal van deze elementen. Onder andere worden hier de **zoekbalk**, de **favorietenbalk** en de **navigatiebalk** weergegeven om de bediening te vereenvoudigen.

- Tik op het desbetreffende item om de bijbehorende applicatie te starten, of om nadere informatie te verkrijgen.
- U kunt deze inhoud desgewenst ook aanpassen en van een eigen achtergrondafbeelding voorzien (zie hieronder).

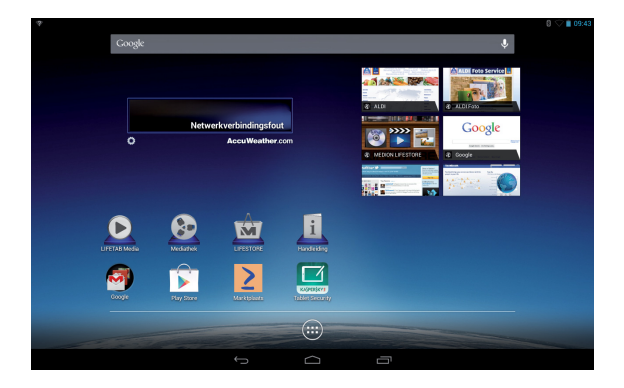

Op de **zoekbalk** aan de bovenrand van het beginscherm ziet u de volgende pictogrammen:

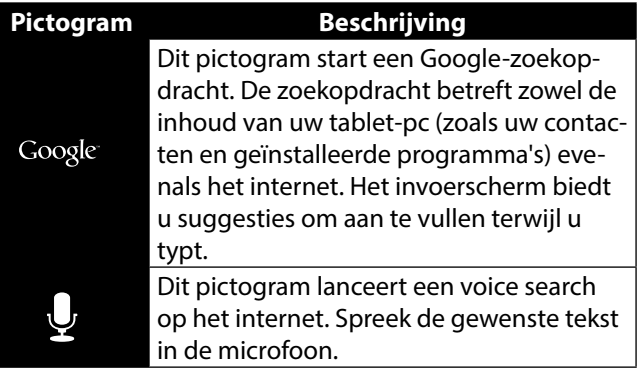

Op de **navigatiebalk** aan de onderkant van het beginscherm ziet u de volgende pictogrammen:

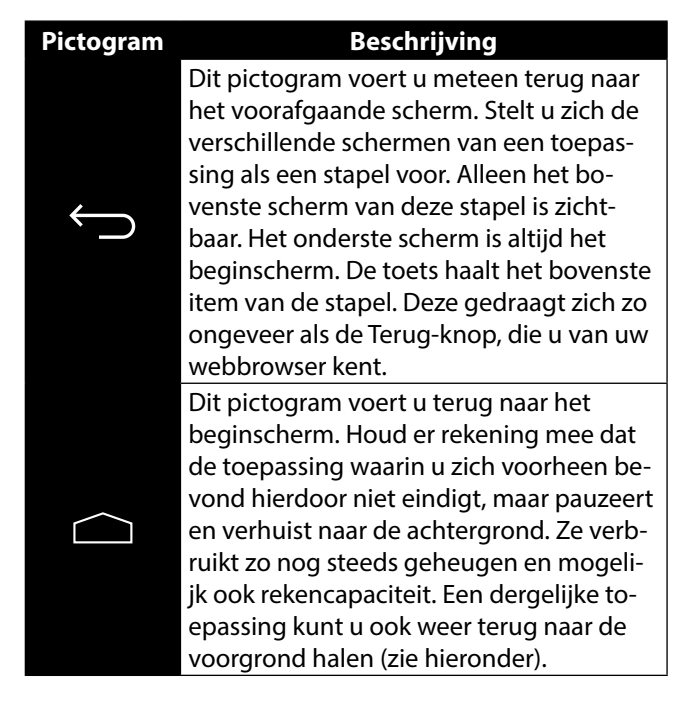

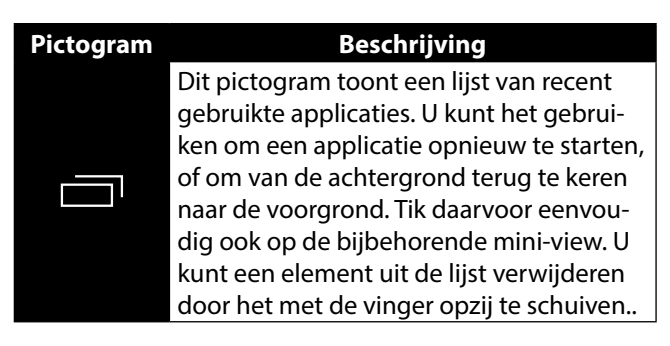

Titel- en statusbalk vindt u in enigszins gewijzigde vorm in de meeste toepassingen terug. Sommige toepassingen zijn voorzien van een dynamisch menu met extra opdrachten. Dit is toegankelijk via een pictogram, ofwel in de titelbalk (rechts) of in de statusbalk (naast de recent gebruikte toepassingen).

Op de **favorietenbalk**, boven de statusbalk, ziet u het volgende pictogram:

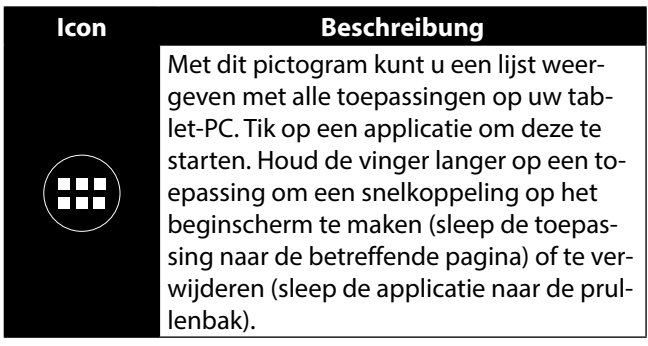

Op de favorietenbalk kunt u de door u gekozen apps neerzetten.

 Houd de gewenste app vast en sleep deze vervolgens naar de favorietenbalk.

### **5.5. Statuspictogrammen**

Aan de linkerbovenrand van de display staan de statuspictogrammen die het volgende aangeven:

- Er is een SD-kaart geplaatst
- Het tablet is aangesloten als media-apparaat
- Een download is afgerond.
- Druk op de statuspictogrammen en trek uw vinger omlaag.
- Er wordt een lijst met gebeurtenissen weergegeven, zoals het ontvangen van nieuwe e-mails, het afronden van een of meer downloads etc.

In de rechterbovenhoek van de display staan de instellingspictogrammen die het volgende aangeven:

- Huidige tijd
- Verbonden via WLAN
- Accu-indicator
- $0.a.$
- Druk op de instellingspictogrammen en trek uw vinger omlaag.
- Aan de rechterkant wordt de snelle toegang tot verschillende instellingen weergegeven.

# **6. Voeding**

Sluit de tablet-pc aan op de netadapter als u het apparaat voor het eerst inschakelt of als dit lange tijd uitgeschakeld is geweest. De tablet-pc is uitgerust met een herlaadbare, ingebouwde, krachtige lithiumbatterij die u via de meegeleverde netadapter kunt opladen.

## **6.1. Netadapter**

De tablet-pc wordt geleverd met een universele netadapter. Het volgende bereik wordt ondersteund: **100 - 240V~ / 50 - 60 Hz wisselstroom**. Volg de richtlijnen betreffende een veilig gebruik van de netadapter.

De netadapter is aangesloten op een stopcontact. De batterij wordt ook opgeladen als u met de tablet-pc werkt en de netadapter is aangesloten. Ook als de tablet-pc niet is aangesloten, wordt de netadapter verder van stroom voorzien. Daarom dient u de stroomtoevoer naar de netadapter uit te schakelen indien de netadapter niet is aangesloten op de tablet-pc.

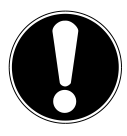

### **LET OP!**

*Gebruik uitsluitend de bijgeleverde netadapter.*

## **6.2. Accuwerking**

Accu´s slaan in hun cellen elektrische energie op en geven die indien nodig weer af.

De levensduur en het vermogen van uw accu worden bepaald door een zorgvuldig gebruik.

De accu dient voor het laadproces steeds volledig opgebruikt te zijn en compleet herladen te worden om de levensduur en het vermogen te optimaliseren.

### **6.2.1. Accu opladen**

U kunt de accu via de netadapter met de meegeleverde microUSB-kabel opladen of via de pc met behulp van de meegeleverde microUSB-kabel.

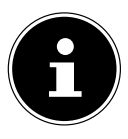

#### **OPMERKING!**

Opladen met de netadapter gaat duidelijk sneller**.**

Wanneer de netadapter is aangesloten en ingeschakeld, wordt de accu automatisch opgeladen, ook wanneer de tablet-pc uitgeschakeld is. Wanneer de tablet-pc ingeschakeld is, duurt het opladen aanzienlijk langer.

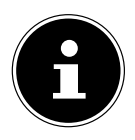

#### **OPMERKING!**

Het opladen wordt onderbroken, wanneer temperatuur of accuspanning te hoog zijn**.**

# **7. Aan/uit-schakelaar**

### **7.1. De tablet-pc inschakelen**

 Druk gedurende enkele seconden op de aan/uit schakelaar. De tablet-PC wordt ingeschakeld.

## **7.2. De tablet-pc uitschakelen**

 Druk op de aan/uit schakelaar totdat het volgende bericht wordt weergegeven:

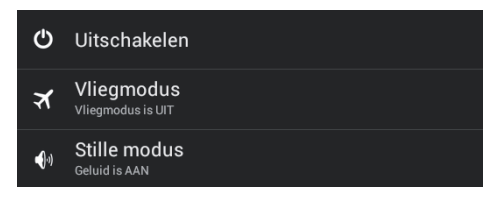

 Tik op **Uitschakelen** en vervolgens op **OK** om uw tablet-PC uit te schakelen.
## **7.3. De tablet-pc in de energiebesparingsmodus zetten**

- Om de werkingsduur van de accu te verbeteren, schakelt de tablet-PC over naar de energiezuinige modus als het apparaat gedurende langere tijd niet wordt gebruikt.
- In de energiezuinige modus verbruikt de tablet-PC minder energie, omdat de display is uitgeschakeld. Als binnen een ingestelde tijdsduur geen activiteit plaatsvindt, wordt de achtergrondverlichting automatisch uitgeschakeld en wordt het apparaat vergrendeld.
- Via **Instellingen** > **Weergave** > **Slaapstand** kunt u deze tijdsduur instellen.

Als uw tablet-PC is ingeschakeld en u de tablet op het moment niet wilt gebruiken, kunt u kort op de aan/uit schakelaar tikken om de display te dimmen. De energiezuinige modus wordt ingeschakeld en de tablet wordt vergrendeld.

U kunt de werkingsduur van de accu verder verbeteren door een tijdsduur in te stellen waarna de tablet-PC vanuit de energiezuinige modus volledig moet worden uitgeschakeld.

 Via **Instellingen** > **Weergave** > **Uitschakelen** kunt u de tijdsduur (in uren) instellen waarna de tablet-PC volledig moet worden uitgeschekeld.

## **7.4. Apparaat uit de slaapmodus "wekken"**

Als het scherm is uitgeschakeld, drukt u kort op de aan- / uit-schakelaar om het scherm weer te activeren.

Sleep hiervoor het slotpictogram naar het teken  $\bm{\Theta}$ . om de hoofdpagina te bereiken.

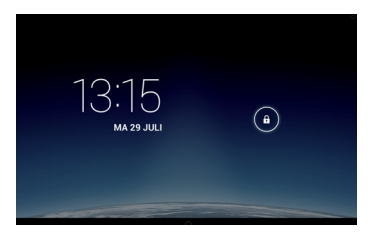

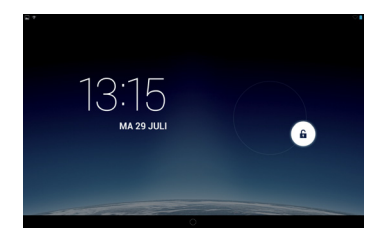

### **7.4.1. De displayvergrendeling configureren**

Via **Instellingen> Beveiliging> Schermvergendeling**  kunt u de volgorde voor de displayvergrendeling instellen**.**

# **8. Bediening van de tablet-pc**

De tablet-pc wordt met de vingertoppen bediend. Gebruik geen scherpe voorwerpen.

- Druk op het scherm om Apps te selecteren of te openen.
- Als u een vinger op een invoerveld legt, worden alle beschikbare opties weergegeven.
- Beweeg uw vinger over het scherm om het naar boven, beneden, rechts of links te bewegen.
- Als u iets langer op een toepassing drukt, kunt u deze toepassing over het scherm bewegen en verplaatsen.
- Beweeg op het scherm twee vingers tegelijkertijd van elkaar weg of druk op het scherm om een website te vergroten of verkleinen.

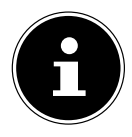

#### **OPMERKING!**

U kunt het scherm verticaal of horizontaal bekiiken. Houd het scherm gewoon in de gewenste richting.

## **8.1. Startscherm aanpassen**

Uw tablet-pc beschikt over meerdere werkvlakken. U kunt het scherm met uw vingers verplaatsen of aanpassen of symbolen tussen de werkvlakken verplaatsen.

# **9. Instellingen doorvoeren / controleren**

Om de instellingen van de tablet-pc te wijzigen, drukt u op  $\bigcirc$  > Instellingen.

Links verschijnen alle beschikbare instellingen. Door het display aan te raken, kunnen de items in het menu voor de instellingen worden geselecteerd.

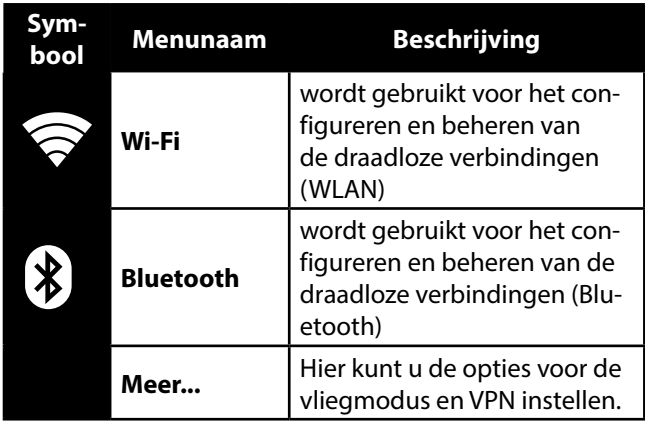

### **9.1.1. Draadlos en netwerken**

## **9.1.2. Apparaat**

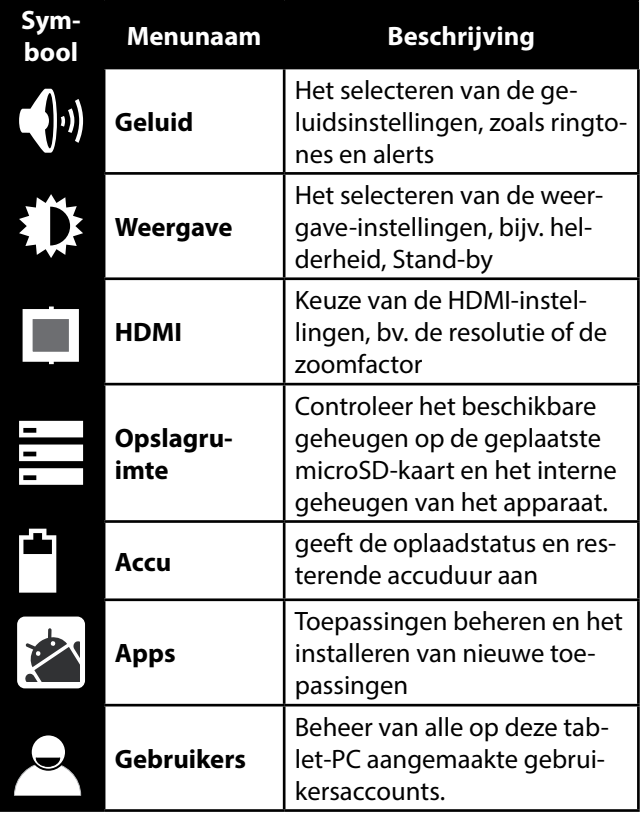

## **9.1.3. Persoonlijk**

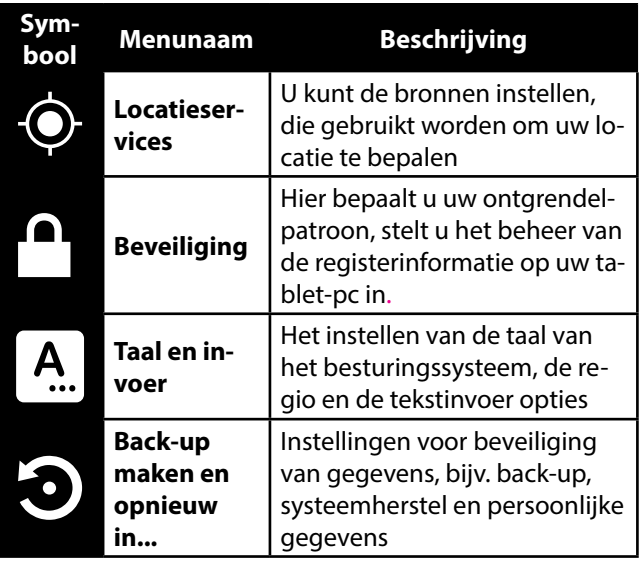

### **9.1.4. Accounts**

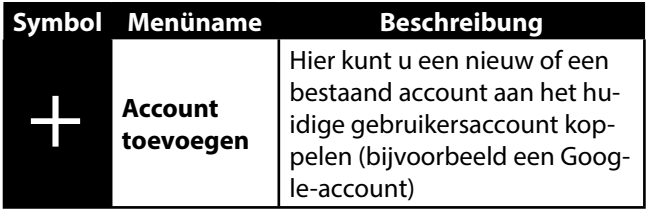

### **9.1.5. Systeem**

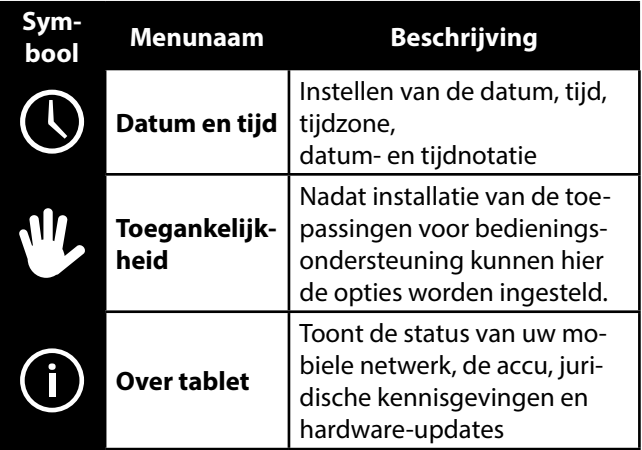

#### **Voorbeeld**

- Selecteer het gewenste item aan de linkerkant waarmee gelijktijdig aan de rechterkant van het scherm een submenu wordt geopend.
- Om terug te keren naar het vorige menu of naar een andere van de beschikbare menu's opnieuw, selecteert u de titel in de lijst aan de linkerkant.

## **9.1. Software-updates**

Als er een software-update beschikbaar is, kunt u deze update via het internet downloaden. Om de beschikbaarheid van nieuwe updates te controleren, gaat u naar **Instellingen> Over tablet> Systeemupdate.**

## **9.2. Google Play Store**

Uw tablet-pc is gebaseerd op het Android™-platform en u kunt de functionaliteit van de tablet-pc uitbreiden door het installeren van extra applicaties. De Android™ marktplaats wordt **D** Google Play Store genoemd. Het biedt u een gemakkelijke manier om games en andere applicaties te installeren.

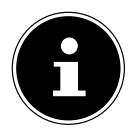

#### **OPMERKING!**

Om toegang tot de Android™-marktplaats te krijgen, heeft u zowel een internetverbinding als een Google™-account nodig.

## **9.3. Marktvreemde toepassingen gebruiken**

Als u applicaties wilt installeren uit andere bronnen dan deze van de officiële markt (bijvoorbeeld via webbrowser of geheugenkaart), tikt u in de instellingen op **Beveiliging** en vinkt u **Onbekende bronnen** aan. Standaard is er geen vakje aangevinkt.

# **10. Widgets - Hulpjes op het bureaublad**

Met widgets - kleine programma's die op de desktop worden uitgevoerd - kan van alles worden weergeven en uitgevoerd. Zo gebruikt u widgets:

- ▶ Tip op **<b>
■** > **Widgets.** Alle beschikbare widgets worden weergegeven:
- Om een widget toe te voegen, tikt u op de gewenste widget en sleept u deze naar het gewenste scherm.
- $\triangleright$  U kunt ook widgets in Play Store  $\triangleright$  downloaden. Deze widgets verschijnen dan eveneens tussen alle beschikbare widgets
- Om een widget te verwijderen, tikt u op de widget en sleept deze naar de bovenkant van het scherm op de **X**. De widget wordt verwijderd.

# **11. Achtergrondafbeeldingen / wallpaper vastleggen**

Blader door veel wallpapermotieven en rust uw tablet-pc uit met een fris design.

 Tik net zolang op het hoofdscherm tot de volgende melding verschijnt:

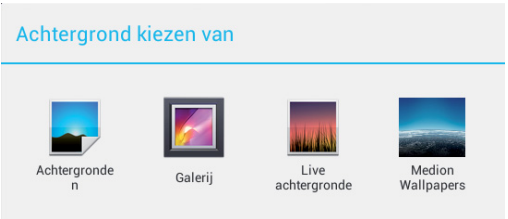

- Blader door wallpapermotieven en achtergrondafbeeldingen.
- Tik op de gewenste afbeelding en selecteer **Achtergrond instellen**.

# **12. Internetverbinding maken**

## **12.1. Belangrijkste instellingen**

 Druk en sleep het weergegeven venster hoofdinstellingen open totdat het volledig is geopend.

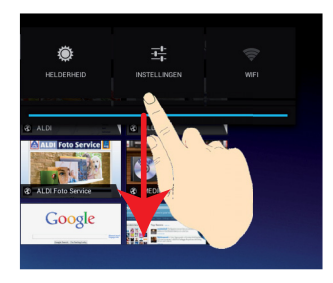

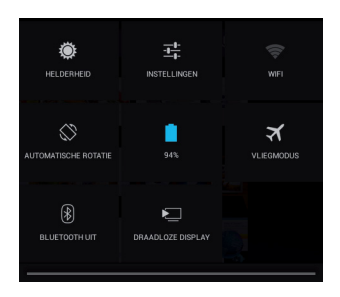

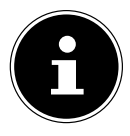

### **OPMERKING!**

Enkele instellingen kunnen worden geactiveerd resp. gedeactiveerd door lang drukken. Tik kort op de gewenste optie om het instellingenmenu te openen.

## **12.2. Vliegtuigmodus**

Via de vliegmodus kunt u alle draadloze verbindingen (bijv. WLAN, Bluetooth) deactiveren.

 Tik op **Vliegmodus** om de draadloze verbindingen in of uit te schakelen.

## **12.3. Wireless LAN**

### **12.3.1. WLAN activeren**

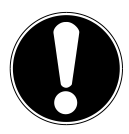

**OPGELET!** *Schakel deze optie voor draadloze netwerken in wanneer u zich in een omgeving bevindt waar deze optie kan interfereren met kritische functies of gevoelige apparaten, zoals in vliegtuigen, ziekenhuizen en andere medische inrichtingen etc.*

- Tik op **Apps > Instellingen**.
- Tik op **Draadloos & netwerken.**
- Tik op **Wi-Fi > AAN**, om deze functie te starten.

Als u ingelicht wilt worden over een beschikbaar open netwerk, zorg er dan voor dat de functie Netwerkinformatie geselecteerd is:

- Tik hiertoe op **Apps > Instellingen > WLAN.**
- ▶ Tik in de hoek rechtsboven op **<b>E** > Geavanceerd.
- Vink het vakje aan bij **Netwerkinformatie.** Standaard is er geen vakje aangevinkt.

U kunt een WLAN-netwerk ook handmatig toevoegen via de optie **WLAN-netwerk toevoegen** door het invoeren van de netwerk-SSID met de desbetreffende niveaus van beveiliging.

### **12.3.2. Met een WLAN-netwerk verbinden**

- Tikt u op **Apps > Instellingen** en aansluitend op **Draadloos en netwerken > Wi-Fi > AAN.** Hier worden de gegevens van de WLAN-netwerken weergegeven, die uw tablet-pc kan vinden en de bijbehorende veiligheidsinstellingen (open of beveiligd)**.**
- Tik op het netwerk, waarmee u verbonden wilt worden.

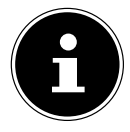

#### **OPMERKING!**

Als u met een beveiligd netwerk een verbinding tot stand wilt brengen, moet u een wachtwoord invoeren om toegang te krijgen.

## **12.4. Bluetooth**

Via Bluetooth kunnen bestanden tussen lokale en aangesloten apparaten worden uitgewisseld.

### **12.4.1. Bluetooth activeren**

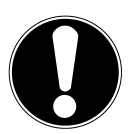

### **OPGELET!**

*Schakel deze optie voor draadloze netwerken in wanneer u zich in een omgeving bevindt waar deze optie kan interfereren met kritische functies of gevoelige apparaten, zoals in vliegtuigen, ziekenhuizen en andere medische inrichtingen etc.*

- Tikt u op **Apps > Instellingen** en aansluitend op **Draadloos en netwerken.**
- Tik op **Bluetooth > AAN**, om deze functie te starten.
- Tik op **Apparaten zoeken**, waar bij de betrokken apparaten de Bluetooth-functie geactiveerd moet zijn.

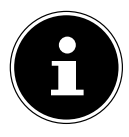

#### **OPMERKING!**

Verschaft u zich voor deze procedure toegang tot uw Bluetooth-apparaat en zorg dat het apparaat zich in het ontvangstbereik van ca. 10 m.

### **12.4.2. Apparaten toewijzen (Pairing)**

- Tik op **Bluetooth > AAN**.
- Tik rechts in het venster op LIFETAB en activeer zo de optie **Zichtbaar voor andere Bluetooth-apparaten**.
- Tik in de hoek rechtsboven op **Apparaten zoeken** en doorzoek het netwerk op beschikbare apparaten, selecteer het gewenste apparaat en wacht op de herkenning.
- Bevestig met de keuze van koppeling uitvoeren.

De apparaten zijn nu aan elkaar toegewezen en kunnen zich automatisch met elkaar verbinden, wanneer ze binnen elkaars bereik zijn.

# **13. De tablet-pc op een pc aansluiten**

Met de micro-USB-aansluiting kunt u de tablet-pc via de meegeleverde USB-kabel met een pc verbinden. De pc herkent de tablet-pc als USB-apparaat.

# **14. Externe opslagmedia**

Uw tablet-pc kan gebruik maken van externe opslagmedia. Hiermee kunt u het apparaat met opslagruimte uitbreiden en gegevens met uw desktop-pc of met andere personen uitwisselen. U kunt de volgende soorten opslagmedia gebruiken:

- − microSD-geheugenkaarten Deze worden in de desbetreffende kaartensleuf gestoken.
- − USB-geheugen, b.v. USB-sticks of USB-harddisks Hiervoor hebt u de USB-hostadapter nodig.

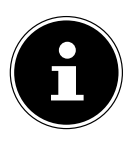

### **OPMERKING!**

De vorm en de capaciteit van een geheugenkaart kan per fabrikant verschillen. Uw tablet-pc ondersteunt het microSD-formaat.

## **14.1. De microSD-kaart insteken**

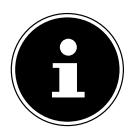

### **OPMERKING!**

De geheugenkaarten kunnen maar in een richting ingestoken worden.

Een kaart die is verkeerd wordt ingestoken, kan de kaartlezer en / of de kaart beschadigen.

- Open de afdekking van de kaartlezer voor de microSD-geheugenkaart.
- ▶ Schuif de microSD-kaart voorzichtig in de kaartsleuf, **waarbij de contactpunten van de SIM-kaart als eerste worden ingestoken en naar de achterkant moeten wijzen**. De kaart moet voorzichtig vergrendelen.

Na het insteken van de microSD-kaart verschijnt onderaan de taakbalk de melding **SD card is mounted**.

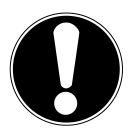

### **LET OP!**

*Verwijder nooit de SD-kaart, zonder deze eerst af te sluiten. Dit kan leiden tot verlies van gegevens!*

### **14.1.1. Toegang tot de microSD-kaart**

Met de **ES File Explorer** of een andere toepassing naar keuze (bijv. LIFEPLAYER) kunt u toegang krijgen tot de inhoud van de microSD-kaart, en muziek afspelen of foto's bekijken.

### **14.1.2. Toegang tot de microSD-kaart via de ES File explorer**

Open de **ES file explorer**.

De SD-kaart wordt automatisch herkend.

## **14.1.3. Toegang tot de microSD-kaart via LIFEPLAYER (optional)**

- Start **LIFEPLAYER**.
- Kies Categorie **Music, Video of Photo**.
- De gegevens van de betreffende categorie kunnen nu worden weergegeven.

## **14.2. De microSD-kaart verwijderen**

- Tik op **Instellingen > Opslagsruimte**.
- Tik op **Instellingen > SD-kaart ontkoppelen**.
- Druk nu voorzichtig op de microSD-kaart. De microSDkaart ontgrendelt en springt een stukje uit de sleuf.
- Verwijder de geheugenkaart door hem er voorzichtig uit te trekken.

## **14.3. USB-geheugen aansluiten**

- Sluit de meegeleverde USB-hostkabel aan op de tablet-pc.
- Sluit de USB-stick aan op de USB-hostkabel.

Na het aansluiten van de USB-stick verschijnt onderaan rechts van de taakbalk de mededeling **USB storage is mounted** .

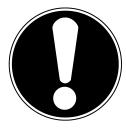

### **OPGELET!**

*Verwijder nooit de USB-stick, zonder deze eerst af te sluiten. Dit kan leiden tot verlies van gegevens!*

## **14.3.1. Toegang tot de USB-geheugen**

Met de **ES File Explorer** of een andere toepassing van uw keuze (bijv. LIFEPLAYER) kunt u toegang krijgen tot de inhoud van de USB-stick en muziek afspelen of foto's bekijken.

## **14.3.2. Toegang tot de USB-geheugen via de ES File explorer**

Open de **ES file explorer**.

De USB-stick wordt automatisch herkend.

### **14.3.3. Toegang tot de USB-geheugen via LIFEPLAYER**

- Start **LIFEPLAYER Media**.
- Kies Categorie **Music, Video of Photo**.
- De gegevens van de betreffende categorie kunnen nu worden weergegeven.

# **15. Communicatie**

## **15.1. Browser**

Zodra u een verbinding met het netwerk tot stand hebt gebracht, tikt u op het pictogram **Browser** , om op het net te surfen.

# **16. Fysiek toetsenbord**

Als u uw tablet-pc voor het schrijven van lange e-mails of teksten gebruikt, kan een extern toetsenbord nuttig zijn. U kunt toetsenborden via USB (met de USB-hostadapter) of via Bluetooth verbinden. Als u voor de eerste keer een verbinding maakt met een onbekend toetsenbord, dan wordt enkel een US-toetsenlayout weergegeven, d.w.z. sommige toetsen hebben een andere configuratie dan gebruikelijk. U kunt met behulp van de app Extern toetsenbord een andere configuratie voor dergelijke externe toetsenborden vastleggen.

U kunt meerdere indelingen voor externe toetsenborden vastleggen.

- Tik op **Instellingen > Taal en invoer > Fysiek toetsenbord**.
- Tik nu op de naam van het gewenste toetsenbord.
- Selecteer vervolgens de gewenste indeling.
- Druk op de toetsen **CTRL** + **SPACE** van het fysieke toetsenbord om de ingestelde indeling te wisselen.

# **17. Veelgestelde vragen**

#### **Hoe schakel ik de tablet-pc uit als het systeem geblokkeerd is?**

 Houd de aan-/uitschakelaar gedurende 10 seconden ingedrukt. Het apparaat wordt uitgeschakeld en kan vervolgens opnieuw worden gestart.

#### **Hoe kan ik de fabrieksinstellingen van de tablet-pc herstellen?**

 Tik op **Instellingen > Back-up maken en opnieuw in... > Fabrieksinstellingen terug** in de persoonlijke gegevens, om de fabrieksinstellingen voor het systeem te herstellen.

**Let op**: In dat geval gaan al uw opgeslagen gegevens verloren!

#### **Hoe verleng ik de levensduur van de accu?**

- Verminder de helderheid van het display tot een aanvaardbaar niveau.
- $\triangleright$  Schakel Wi-Fi, Bluetooth en gps uit.
- Verlaag de waarde **Slaapstand** van het display.

#### **Wat moet ik doen als de afbeelding/foto niet duidelijk is?**

- Controleer of de beschermfolie verwijderd is.
- Controleer of de lens schoon is (nadat een foto is genomen of een video is opgeslagen) en reinig deze indien nodig met een zachte, niet-pluizende doek.

#### **Wat moet ik doen als er een microSD-kaart niet wordt gelezen?**

- Plaats de microSD-kaart in de daarvoor bestemde sleuf en herstart de tablet-pc.
- Grotere opslagmedia moeten eerst door het systeem worden geïdentificeerd en geladen. Dit kan een paar minuten in beslag nemen.

#### **Waarom zijn Bluetooth en WiFi uitgeschakeld?**

 Controleer of de **Vliegmodus** actief is. In dit geval kunnen de functies van Bluetooth en WLAN niet worden geactiveerd. Schakel de flight mode uit.

# **18. Klantenservice**

## **18.1. Verdere ondersteuning**

Als u ondanks de voorstellen in het vorige hoofdstuk nog altijd problemen hebt, neem dan contact op met uw Helpdesk. We zullen u telefonisch verder helpen. Voor dat u zich aan uw servicecenter wend, hou aub. de volgende gegevens bij de hand:

- Welke eventuele meldingen verschijnen op het beeldscherm?
- Welke stappen heeft u reeds ondernomen om het probleem op te lossen?
- Geef uw klantnummer door indien u hierover beschikt.

## **18.2. Onderhoud**

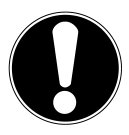

## **LET OP!**

*De binnenkant van de behuizing bevat geen onderdelen die u moet schoonmaken of onderhouden.*

De levensduur van de tablet-pc kan worden verlengd door rekening te houden met de volgende punten:

- $\blacktriangleright$  Schakel de tablet-pc uit.
- Trek alvorens te reinigen steeds de stekkers van alle verbindingskabels uit het stopcontact.
- Gebruik geen oplosmiddelen, bijtende of gasvormige reinigingsmiddelen.

## **18.3. Maatregelen ter bescherming van het display**

- Het display is de meest gevoelige component van de tablet-pc, want het is gemaakt van dun glas. Het kan dus breken als onder sterke druk komt te staan. Maak geen krassen op de afdekking van de tablet-pc, aangezien krassen niet kunnen worden verwijderd.
- Vermijd contact tussen het display en harde voorwerpen
	- (zoals knoppen, horlogebandje).
- Plaats geen voorwerpen op het display.
- Laat geen voorwerpen op het display vallen.
- Giet geen vloeistoffen in de tablet-pc, omdat deze zou kunnen worden beschadigd.
- Maak geen krassen op het scherm met uw nagels of met een hard voorwerp.
- Reinig het display niet met chemische reinigingsmiddelen.
- Reinig het display met een zacht droog doekje.

# **19. Recycling en afvalverwerking**

Als u vragen heeft i.v.m. de verwerking, gelieve dan uw handelaar of onze dienst-na-verkoop te contacteren.

#### **Apparaat**

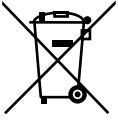

Behandel het apparaat op het eind van de levensduur in geen geval als gewoon huisvuil. Informeer naar de mogelijkheden om het milieuvriendelijk als afval te verwijderen.

#### **Verpakking**

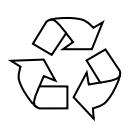

Om uw toestel tijdens het transport tegen beschadiging te beschermen, wordt het in een verpakking geplaatst. Verpakkingen zijn uit materialen vervaardigd die op een milieuvriendelijke manier behandeld en op een correcte manier gerecycleerd kunnen worden.

# **20. Europese norm EN 9241-307 klasse II**

In het verleden zijn er regelmatig pogingen ondernomen om het aantal toegestane beschadigde pixels te definiëren. Deze regels waren meestal zeer complex en verschilden per fabrikant. MEDION houdt daarom voor alle tft-displayproducten bij garantiegevallen de strenge en transparante eisen van de norm **EN 9241-307, klasse II;** aan die hieronder in het kort wordt samengevat. De norm **EN 9241-307** definieert onder andere een algemeen geldende norm met betrekking tot het aantal pixelfouten. Pixelfouten worden onderverdeeld in vier klassen en drie soorten. Elke pixel is samengesteld uit drie subpixels met elk een primaire kleur (rood, groen, blauw).

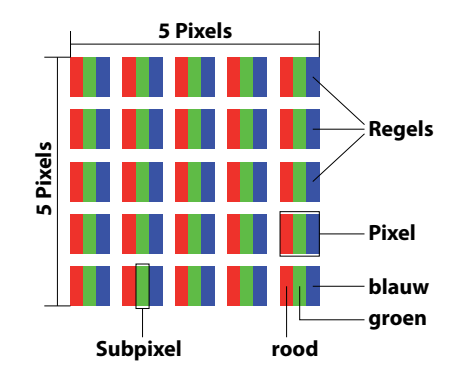

#### **Opbouw van een pixel**

#### **Type pixelfouten:**

Type 1:

pixel brandt permanent (felle witte punt) terwijl deze niet wordt aangestuurd. Een witte pixel ontstaat doordat alle drie subpixels branden.

• Type 2:

pixel brandt niet (donkere zwarte punt) hiewel de pixel wordt aangestuurd.

• Type 3:

abnormale of defecte subpixel in de kleur rood, groen of blauw (b.v. permanent brandend met halve helderheid, niet branden van een kleur, knipperen maar niet van het type 1 of 2).

Aanvulling: clusters van type 3 ( = uitvallen van twee of meer subpixels in een blok van 5x5 pixels). Een cluster is een veld van 5x5 pixels (15x5 subpixels).

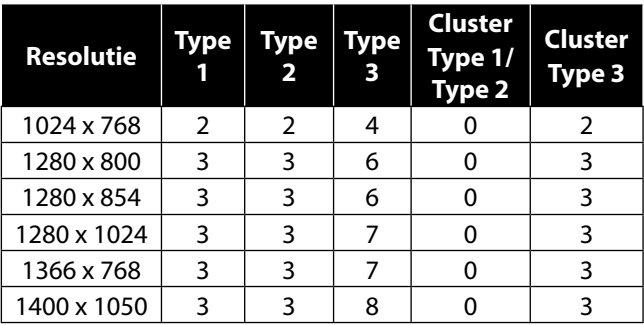

#### **EN 9241-307, foutklasse II**

# **21. Technische gegevens**

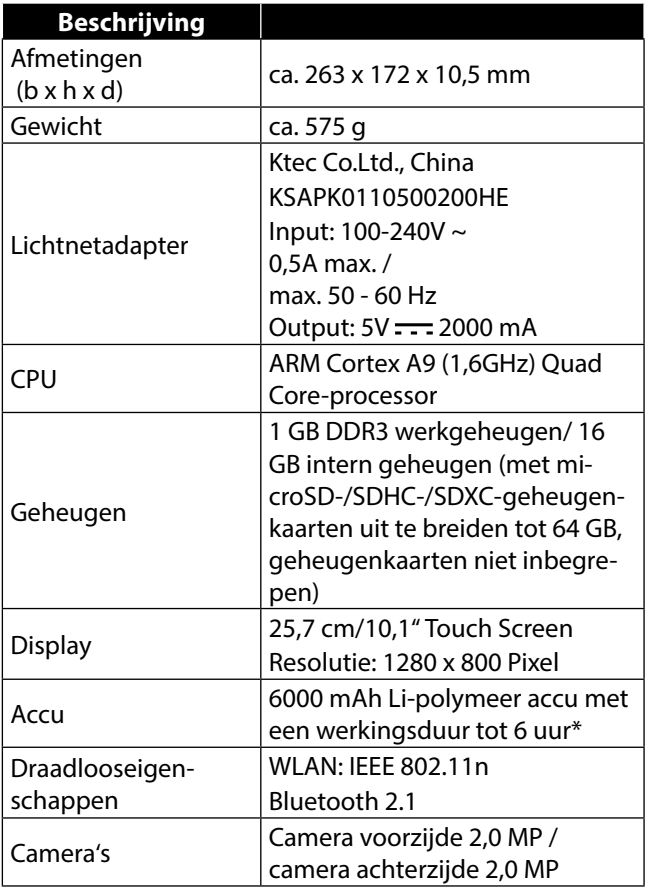

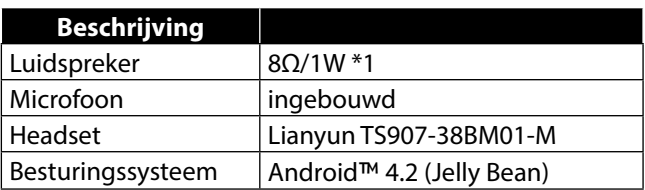

\* afhankelijk van de apparaatinstellingen en het gebruiksgedrag tijdens het bedrijf.

# **22. Colofon**

Copyright © 2013

Alle rechten voorbehouden.

Deze handleiding is auteursrechtelijk beschermd.

Vermenigvuldiging in mechanische, elektronische of enige andere vorm zonder schriftelijke toestemming van de fabrikant is verboden.

Het copyright berust bij de firma:

#### **Medion AG**

**Am Zehnthof 77**

#### **45307 Essen**

#### **Duitsland**

De handleiding is via de Service Hotline te bestellen en is via het serviceportal www.medion.com/downloads beschikbaar voor download.

# **23. Licentiegegevens**

Delen van dit product zijn gebaseerd op open-source software, waarvan het gebruik is onderworpen aan de GNU General Public License (GPL) versie 2. Hierin is de verplichting voor de fabrikant opgenomen om de betreffende, mogelijk gewijzigd broncode eveneens onder deze licentie beschikbaar te stellen. U kunt op de volgende manieren de broncode voor dit product in bezit krijgen:

- 1) Bezoek MEDION Service onder http://www.medion.com/de/service/start en voer in het zoekveld de naam, het MD-nummer of het MSN-nummer van uw apparaat in. U vindt deze gegevens op de achterkant van uw apparaat. Kies in het volgende venster de categorie "Software".
- 2) Wij kunnen u de broncode ook kosteloos toesturen op een gegevensdrager. Stuur hiervoor een email naar opensource@medion.com of bel naar het (betaalde) nummer 01805 / 633466 (0,14 €/min. via het Duitse vaste telefoonnet, mobiel max. 0,42 €/ min.).

De broncode is uitsluitend van belang voor software-ontwikkelaars. Als gebruiker van het product zult u daar doorgaans niets aan hebben.

De volledige tekst van de GPL vindt u hieronder (?) en op het apparaat onder Instellingen > Info > Juridische informatie. Verdere informatie over de GPL alsmede officiële vertalingen in verschillende talen zijn te vinden onder http:///www.fsf.org/licensing.

## **GNU General Public Licence**

Version 2, June 1991 Copyright (C) 1989, 1991 Free Software Foundation, Inc. 51 Franklin Street, Fifth Floor, Boston, MA 02110-1301, USA Everyone is permitted to copy and distribute verbatim copies of this license document, but changing it is not allowed.

Preamble

The licenses for most software are designed to take away your freedom to share and change it. By contrast, the GNU General Public License is intended to guarantee your freedom to share and change free software- -to make sure the software is free for all its users. This General Public License applies to most of the Free Software Foundation's software and to any other program whose authors commit to using it. (Some other Free Software Foundation software is covered by the GNU Lesser General Public License instead.) You can apply it to your programs, too.

When we speak of free software, we are referring to freedom, not price. Our General Public Licenses are designed to make sure that you have the freedom to distribute copies of free software (and charge for this service if you wish), that you receive source code or can get it if you want it, that you can change the software or use pieces of it in new free programs; and that you know you can do these things.

To protect your rights, we need to make restrictions that forbid anyone to deny you these rights or to ask you to surrender the rights. These restrictions translate to certain responsibilities for you if you distribute copies of the software, or if you modify it.

For example, if you distribute copies of such a program, whether gratis or for a fee, you must give the recipients all the rights that you have. You must make sure that they, too, receive or can get the source code. And you must show them these terms so they know their rights.

We protect your rights with two steps: (1) copyright the software, and (2) offer you this license which gives you legal permission to copy, distribute and/or modify the software.

Also, for each author's protection and ours, we want to make certain that everyone understands that there is no warranty for this free software. If the software is modified by someone else and passed on, we want its recipients to know that what they have is not the original, so that any problems introduced by others will not reflect on the original authors' reputations.

Finally, any free program is threatened constantly by software patents. We wish to avoid the danger that redistributors of a free program will individually obtain patent licenses, in effect making the program proprietary. To prevent this, we have made it clear that any patent must be licensed for everyone's free use or not licensed at all.

The precise terms and conditions for copying, distribution and modification follow.

TERMS AND CONDITIONS FOR COPYING, DISTRIBUTION AND MODIFICA-TION

0. This License applies to any program or other work which contains a notice placed by the copyright holder saying it may be distributed under the terms of this General Public License. The "Program", below, refers to any such program or work, and a "work based on the Program" means either the Program or any derivative work under copyright law: that is to say, a work containing the Program or a portion of it, either verbatim or with modifications and/or translated into another language. (Hereinafter, translation is included without limitation in the term "modification".) Each licensee is addressed as "vou".

Activities other than copying, distribution and modification are not covered by this License; they are outside its scope. The act of running the Program is not restricted, and the output from the Program is covered only if its contents constitute a work based on the Program (independent of having been made by running the Program). Whether that is true depends on what the Program does.

1. You may copy and distribute verbatim copies of the Program's source code as you receive it, in any medium, provided that you conspicuously and appropriately publish on each copy an appropriate copyright notice and disclaimer of warranty; keep intact all the notices that refer to this License and to the absence of any warranty; and give any other recipients of the Program a copy of this License along with the Program. You may charge a fee for the physical act of transferring a copy, and you may at your option offer warranty protection in exchange for a fee.

2. You may modify your copy or copies of the Program or any portion of it, thus forming a work based on the Program, and copy and distribute such modifications or work under the terms of Section 1 above, provided that you also meet all of these conditions:

a) You must cause the modified files to carry prominent notices stating that you changed the files and the date of any change.

b) You must cause any work that you distribute or publish, that in whole or in part contains or is derived from the Program or any part thereof, to be licensed as a whole at no charge to all third parties under the terms of this License.

c) If the modified program normally reads commands interactively when run, you must cause it, when started running for such interactive use in the most ordinary way, to print or display an announcement including an appropriate copyright notice and a notice that there is no warranty (or else, saying that you provide a warranty) and that users may redistribute the program under these conditions, and telling the user how to view a copy of this License. (Exception: if the Program itself is interactive but does not normally print such an announcement, your work based on the Program is not required to print an announcement.)
These requirements apply to the modified work as a whole. If identifiable sections of that work are not derived from the Program, and can be reasonably considered independent and separate works in themselves, then this License, and its terms, do not apply to those sections when you distribute them as separate works. But when you distribute the same sections as part of a whole which is a work based on the Program, the distribution of the whole must be on the terms of this License, whose permissions for other licensees extend to the entire whole, and thus to each and every part regardless of who wrote it.

Thus, it is not the intent of this section to claim rights or contest your rights to work written entirely by you; rather, the intent is to exercise the right to control the distribution of derivative or collective works based on the Program.

In addition, mere aggregation of another work not based on the Program with the Program (or with a work based on the Program) on a volume of a storage or distribution medium does not bring the other work under the scope of this License.

3. You may copy and distribute the Program (or a work based on it, under Section 2) in object code or executable form under the terms of Sections 1 and 2 above provided that you also do one of the following: a) Accompany it with the complete corresponding machine-readable source code, which must be distributed under the terms of Sections 1 and 2 above on a medium customarily used for software interchange; or, b) Accompany it with a written offer, valid for at least three years, to give any third party, for a charge no more than your cost of physically performing source distribution, a complete machine-readable copy of the corresponding source code, to be distributed under the terms of Sections 1 and 2 above on a medium customarily used for software interchange; or, c) Accompany it with the information you received as to the offer to distribute corresponding source code. (This alternative is allowed only for noncommercial distribution and only if you received the program in object code or executable form with such an offer, in accord with Subsection b above.)

The source code for a work means the preferred form of the work for making modifications to it. For an executable work, complete source code means all the source code for all modules it contains, plus any associated interface definition files, plus the scripts used to control compilation and

installation of the executable. However, as a special exception, the source code distributed need not include anything that is normally distributed (in either source or binary form) with the major components (compiler, kernel, and so on) of the operating system on which the executable runs, unless that component itself accompanies the executable.

If distribution of executable or object code is made by offering access to copy from a designated place, then offering equivalent access to copy the source code from the same place counts as distribution of the source code, even though third parties are not compelled to copy the source along with the object code.

4. You may not copy, modify, sublicense, or distribute the Program except as expressly provided under this License. Any attempt otherwise to copy, modify, sublicense or distribute the Program is void, and will automatically terminate your rights under this License. However, parties who have received copies, or rights, from you under this License will not have their licenses terminated so long as such parties remain in full compliance.

5. You are not required to accept this License, since you have not signed it. However, nothing else grants you permission to modify or distribute the Program or its derivative works. These actions are prohibited by law if you do not accept this License. Therefore, by modifying or distributing the Program (or any work based on the Program), you indicate your acceptance of this License to do so, and all its terms and conditions for copying, distributing or modifying the Program or works based on it.

6. Each time you redistribute the Program (or any work based on the Program), the recipient automatically receives a license from the original licensor to copy, distribute or modify the Program subject to these terms and conditions. You may not impose any further restrictions on the recipients' exercise of the rights granted herein. You are not responsible for enforcing compliance by third parties to this License.

7. If, as a consequence of a court judgment or allegation of patent infringement or for any other reason (not limited to patent issues), conditions are imposed on you (whether by court order, agreement or otherwise) that contradict the conditions of this License, they do not excuse you from the conditions of this License.

If you cannot distribute so as to satisfy simultaneously your obligations under this License and any other pertinent obligations, then as a consequence you may not distribute the Program at all. For example, if a patent license would not permit royalty-free redistribution of the Program by all those who receive copies directly or indirectly through you, then the only way you could satisfy both it and this License would be to refrain entirely from distribution of the Program.

If any portion of this section is held invalid or unenforceable under any particular circumstance, the balance of the section is intended to apply and the section as a whole is intended to apply in other circumstances. It is not the purpose of this section to induce you to infringe any patents or other property right claims or to contest validity of any such claims; this section has the sole purpose of protecting the integrity of the free software distribution system, which is implemented by public license practices. Many people have made generous contributions to the wide range of software distributed through that system in reliance on consistent application of that system; it is up to the author/donor to decide if he or she is willing to distribute software through any other system and a licensee cannot impose that choice.

This section is intended to make thoroughly clear what is believed to be a consequence of the rest of this License.

8. If the distribution and/or use of the Program is restricted in certain countries either by patents or by copyrighted interfaces, the original copyright holder who places the Program under this License may add an explicit geographical distribution limitation excluding those countries, so that distribution is permitted only in or among countries not thus excluded. In such case, this License incorporates the limitation as if written in the body of this License.

9. The Free Software Foundation may publish revised and/or new versions of the General Public License from time to time. Such new versions will be similar in spirit to the present version, but may differ in detail to address new problems or concerns.

Each version is given a distinguishing version number. If the Program specifies a version number of this License which applies to it and "any later version", you have the option of following the terms and conditions either of that version or of any later version published by the Free Software Foundation. If the Program does not specify a version number of this License, you may choose any version ever published by the Free Software Foundation.

10. If you wish to incorporate parts of the Program into other free programs whose distribution conditions are different, write to the author to ask for permission. For software which is copyrighted by the Free Software Foundation, write to the Free Software Foundation; we sometimes make exceptions for this. Our decision will be guided by the two goals of preserving the free status of all derivatives of our free software and of promoting the sharing and reuse of software generally.

## NO WARRANTY

11. BECAUSE THE PROGRAM IS LICENSED FREE OF CHARGE, THERE IS NO WARRANTY FOR THE PROGRAM, TO THE EXTENT PERMITTED BY APPLI-CABLE LAW. EXCEPT WHEN OTHERWISE STATED IN WRITING THE COPY-RIGHT HOLDERS AND/OR OTHER PARTIES PROVIDE THE PROGRAM "AS IS" WITHOUT WARRANTY OF ANY KIND, EITHER EXPRESSED OR IMPLIED, INCLUDING, BUT NOT LIMITED TO, THE IMPLIED WARRANTIES OF MER-CHANTABILITY AND FITNESS FOR A PARTICULAR PURPOSE. THE ENTIRE RISK AS TO THE QUALITY AND PERFORMANCE OF THE PROGRAM IS WITH YOU. SHOULD THE PROGRAM PROVE DEFECTIVE, YOU ASSUME THE COST OF ALL NECESSARY SERVICING, REPAIR OR CORRECTION. 12. IN NO EVENT UNLESS REQUIRED BY APPLICABLE LAW OR AGREED TO IN WRITING WILL ANY COPYRIGHT HOLDER, OR ANY OTHER PAR-TY WHO MAY MODIFY AND/OR REDISTRIBUTE THE PROGRAM AS PER-MITTED ABOVE, BE LIABLE TO YOU FOR DAMAGES, INCLUDING ANY GE-NERAL, SPECIAL, INCIDENTAL OR CONSEQUENTIAL DAMAGES ARISING OUT OF THE USE OR INABILITY TO USE THE PROGRAM (INCLUDING BUT NOT LIMITED TO LOSS OF DATA OR DATA BEING RENDERED INACCURATE OR LOSSES SUSTAINED BY YOU OR THIRD PARTIES OR A FAILURE OF THE PROGRAM TO OPERATE WITH ANY OTHER PROGRAMS), EVEN IF SUCH HOLDER OR OTHER PARTY HAS BEEN ADVISED OF THE POSSIBILITY OF SUCH DAMAGES.

END OF TERMS AND CONDITIONS LGPL VERSION 2.1

## **24. Index**

## **A**

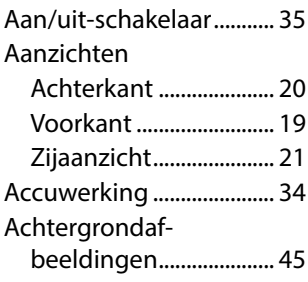

## **B**

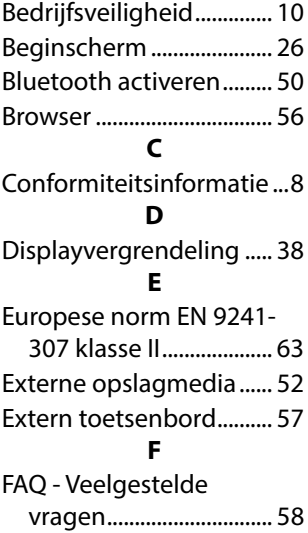

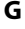

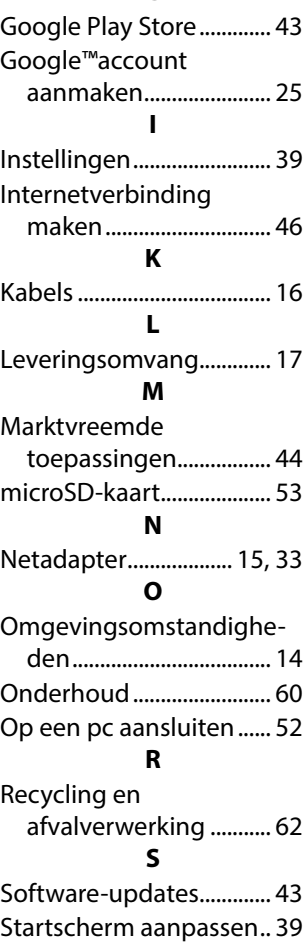

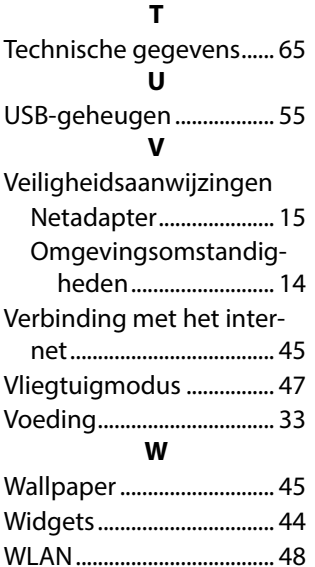

WLAN activeren ................ 48